# MyRefinitiv

A single login that brings all your products and services together in one place

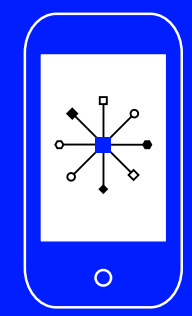

# **Contents**

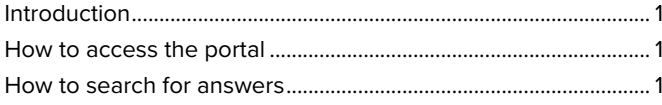

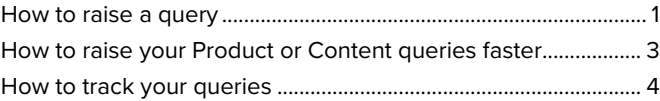

## **Introduction**

**The MyRefinitiv support portal provides a consolidated access point to support, product information, alerts, notifications and billing.** 

## **How to access the portal**

Please register or log on to *m[yrefinitiv.c](http://myrefinitiv.com)om.* If you do not wish to register, you can raise a query from the [login page](https://my.refinitiv.com/content/mytr/en/signin.html) by clicking Get Support. Some additional fields will be displayed, as we will need to know how to contact you. A CAPTCHA field needs to be filled in too.

## **How to search for answers**

MyRefinitiv contains answers to frequently asked product, content, technical and administration queries. To search for answers, type a keyword or words in the Search field at the top of the page. The results are grouped by category to help you find what you're looking for faster.

## **How to raise a query**

If you don't find the answer to your query, please click the Get Support button on the top right-hand corner of the page and follow the steps below.

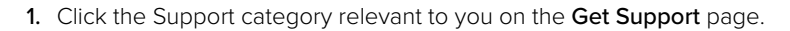

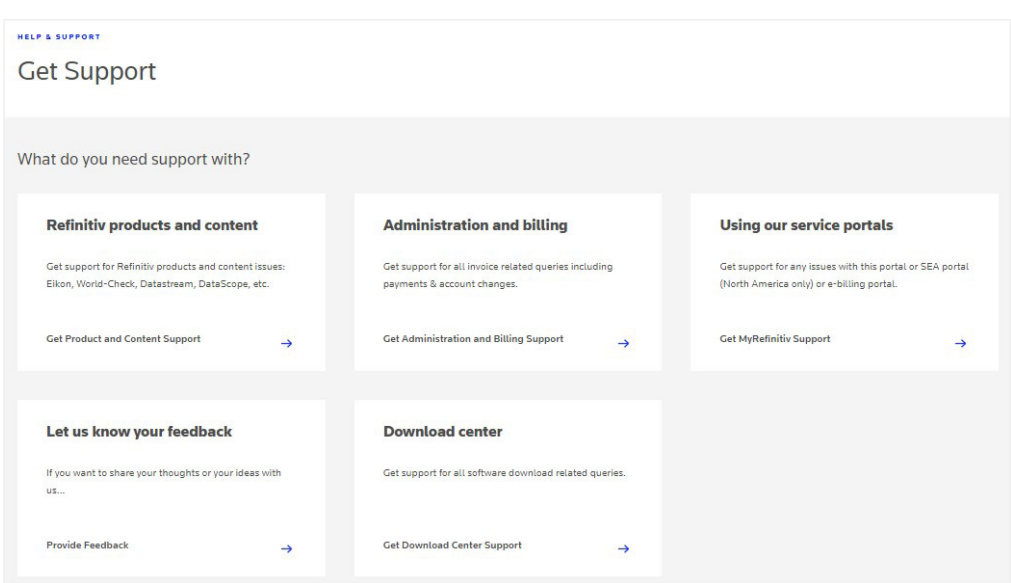

2. Select a query type, e.g., I need help using the product from the list (you may need to scroll to see all the options available). Based on the selected Support category, you will see the list of query types to choose from.

3. Select a product from the drop-down list (or type the product name in the Search Product field). You need to select the Product option only if the query is related to product or content.

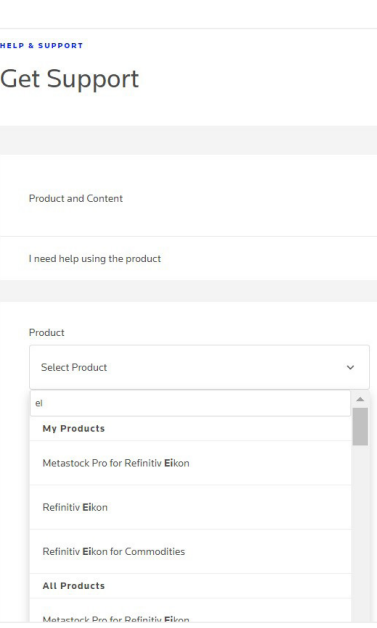

4. Enter comments. You can attach a file up to 10MB in size to your query (including files in .sql format).

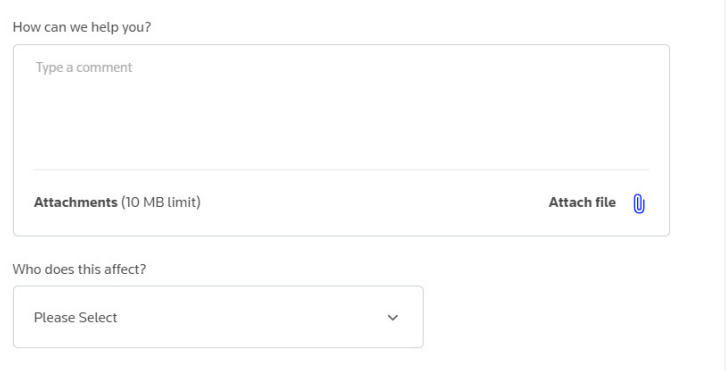

5. Select a value from the Who does this affect? drop-down list. You need to provide this information only if the query is related to product or content.

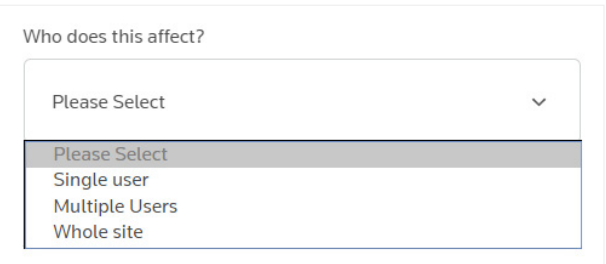

6. Choose how you would like to be contacted. If selecting Email, your email address will display. When raising a **Product and Content** query you can copy up to five colleagues. Click the Add Emails button. When you have added the first email address, click the envelope icon to add up to four more email addresses.

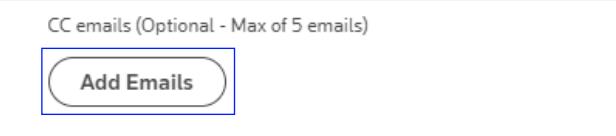

<span id="page-2-0"></span>Your copied colleagues will receive emails when the product/content helpdesk agent responds to your ticket. If they reply to these emails, their responses will be recorded in our system.

Your colleagues will not be able to view the ticket within MyRefinitiv.

#### How should we update you?

You will always be able to track your tickets within MyRefinitiv

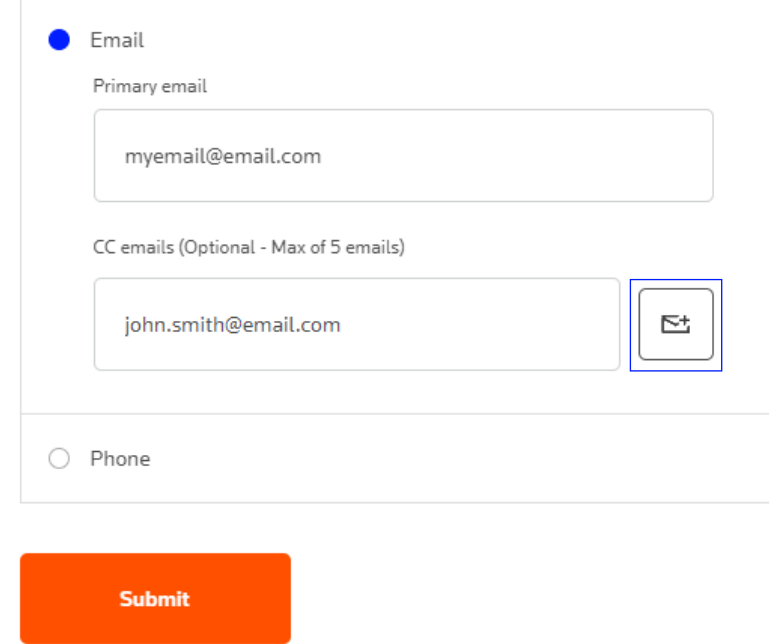

#### 7. Click Submit.\*

\*If the Submit button doesn't work, please try again after clearing browser cookies and cache, or if possible, try an alternate browser. This issue can also be caused by local network settings. If you still encounter an issue, please ask your IT department to investigate.

- 8. You can post messages to communicate updates about your query by clicking your ticket via your dashboard or by clicking Support Tickets from the Help & Support page link on the left-hand menu.
- 9. Enter details and click Post Message.

## **How to raise your Product or Content queries faster**

#### Set 'Product and Content Support' page your default home screen

From your Profile section, you can set the Product & Content Support page as your default home screen within MyRefinitiv. You can then directly raise a Product or Content query from this page once logged in.

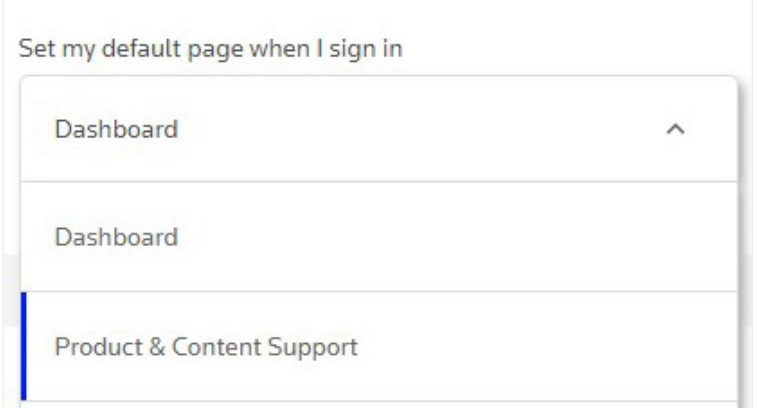

#### <span id="page-3-0"></span>Save your Support form preferences

You can also tick the **Save form preferences** option when submitting a Product or Content query.

This saves your preferences regarding Product, Symptom, Impact and Preferred Contact Method.

The next time you raise a Product or Content query, simply click Raise a ticket under your saved 'Get Support' preferences. This will pre-populate your current preferences and save you time.

You can change them and save the new preferences at any time in the same way.

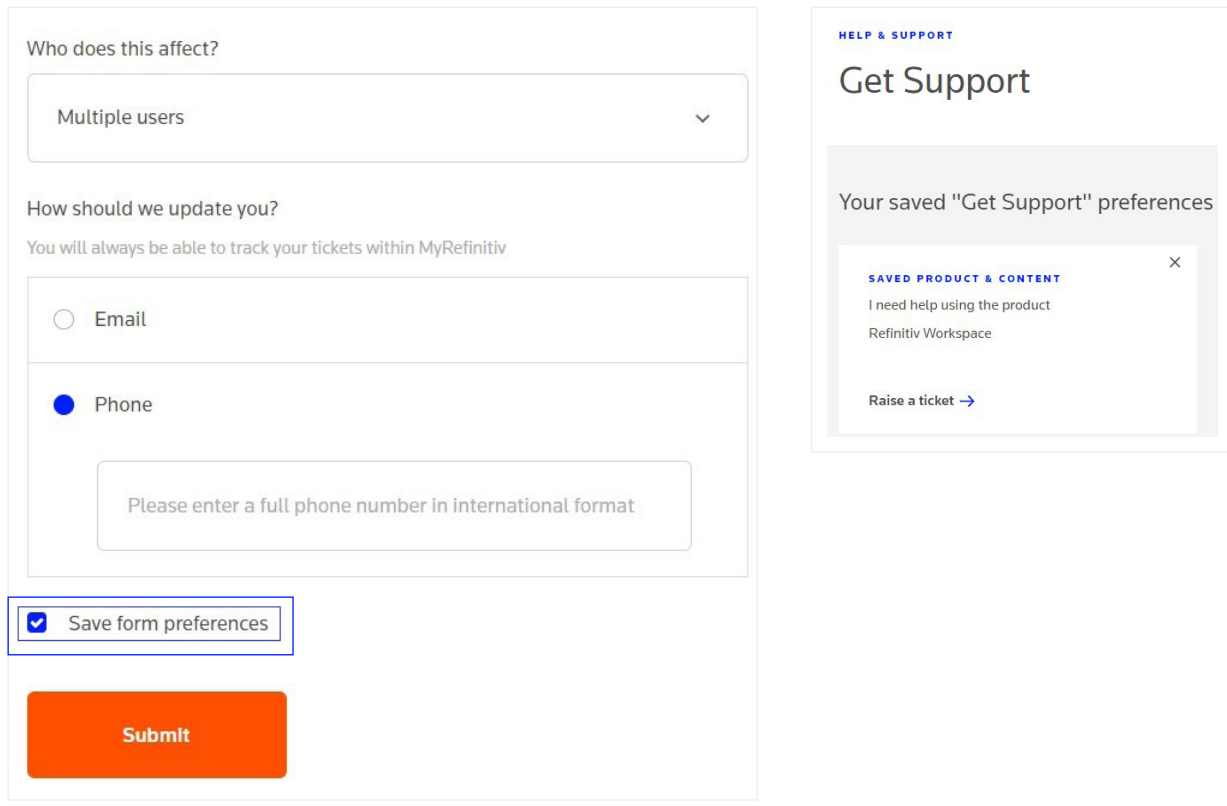

### **How to track your queries**

MyRefinitiv provides visibility of queries you have raised via the portal or any other channels. You can track your recent queries from the dashboard and see previously raised queries via the Help & Support link accessible from the menu on the left.

The custom filters enable you to search for a query by product or status and you can save the filter for future use.

You can also export your queries by clicking Export as CSV.

Visit**[myrefinitiv.com](https://my.refinitiv.com/content/mytr/en/signin.html)** | **V** [@Refinitiv](https://twitter.com/Refinitiv) **in** [Refinitiv](https://www.linkedin.com/company/refinitiv)

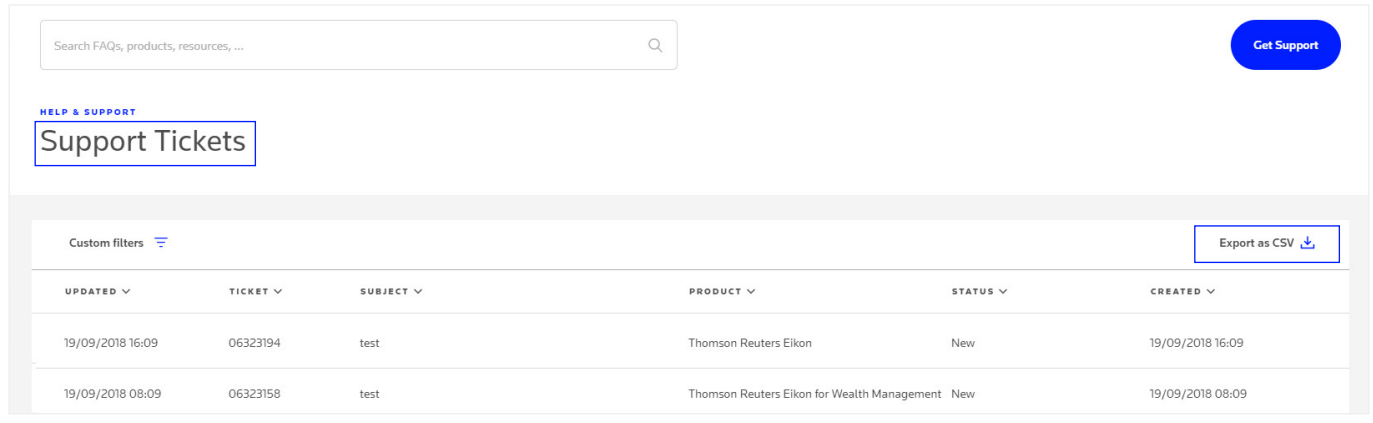

RE1522600/1-22